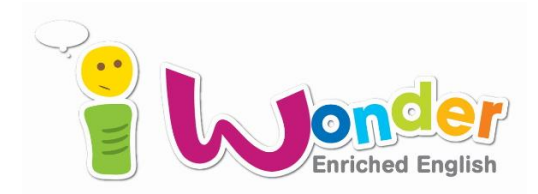

시행일자: 2015.03.02(월)

- 수 신: 유치원 원장선생님 귀하
- 발 신: 구성주의교육연구소
- 제 목: 2015년 iWonder English 홈페이지 사용 안내

안녕하십니까? 구성주의교육 연구소 입니다.

아이원더 홈페이지 가입안내입니다.

홈페이지를 통해서 아이들과 더욱더 쉽게 아이원더 이중언어프로그램을 접핛 수 있게 되었습니다. 아이원더 홈페이지에서는 Story, Song, Chant 등 다양한 활동을 할 수 있습니다. 아이원더 홈페이지 안에서 유아, 학부모, 교사가 원활핚 사용을 하기 위해서는 기관에서 먼저 등 록을 하셔야 합니다. (첨부1 참고) 기관 등록을 하신 후 각 가정에 사이트 안내를 해주세요. (첨부2참고) 순서는 다음과 같습니다.

1. 각 기관에서 핚 ID로 기관등록을 합니다. 2. 각 기관에 선생님과 원생은 개별 가입하셔야 합니다.

3. 기관 ID로 로그인 하여 선생님들과 원생을 관리 할 수 있습니다.

4. 선생님 ID로 로그인 하여 반 워생 관리를 할 수 있습니다.

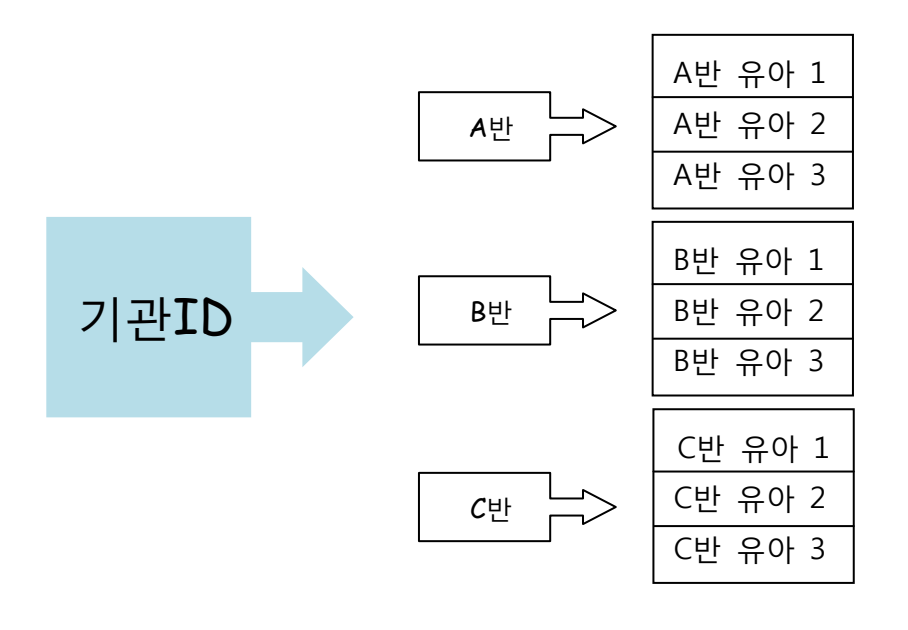

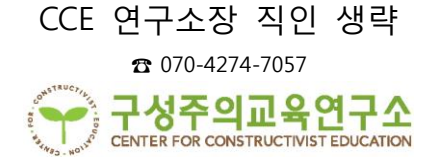

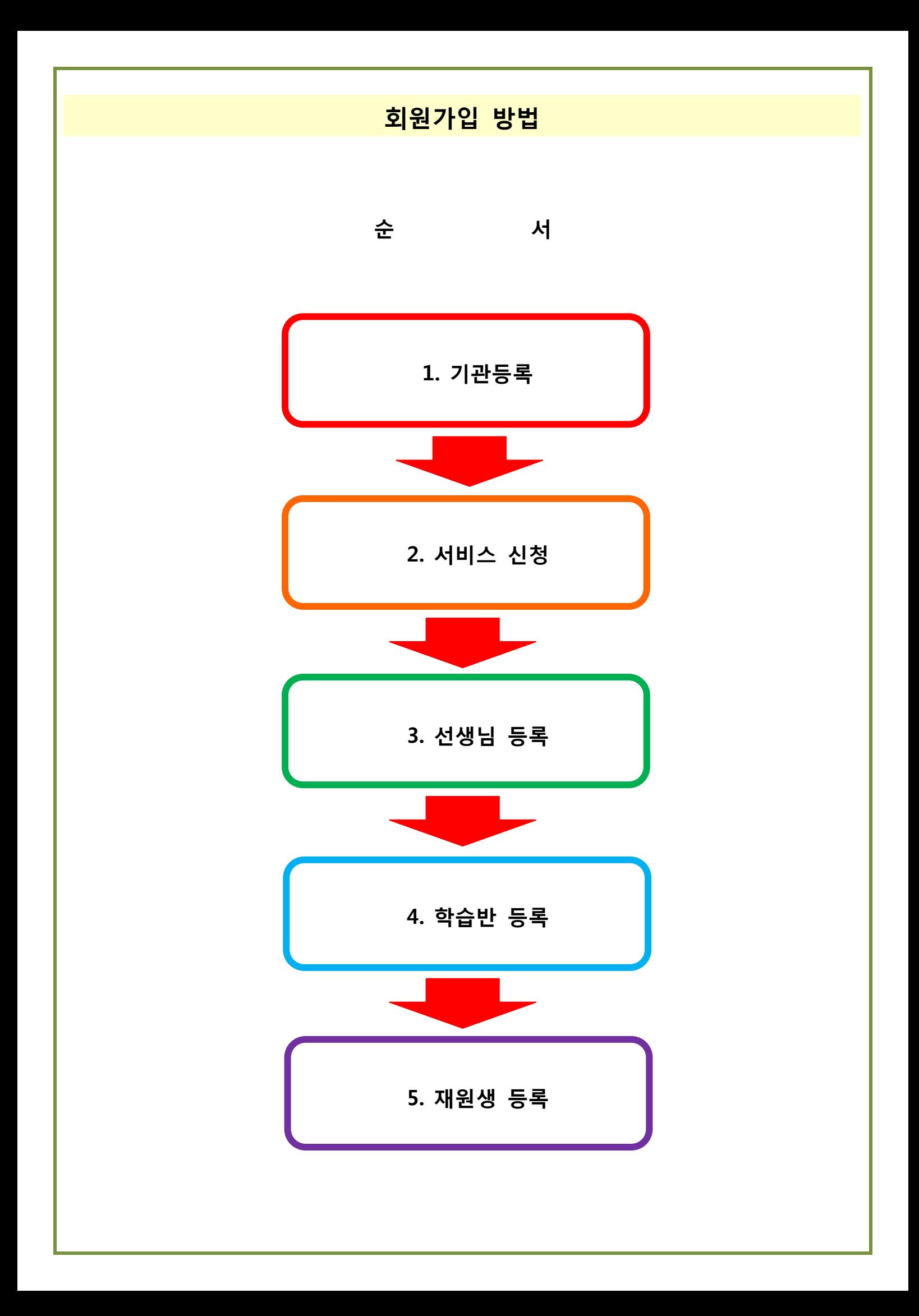

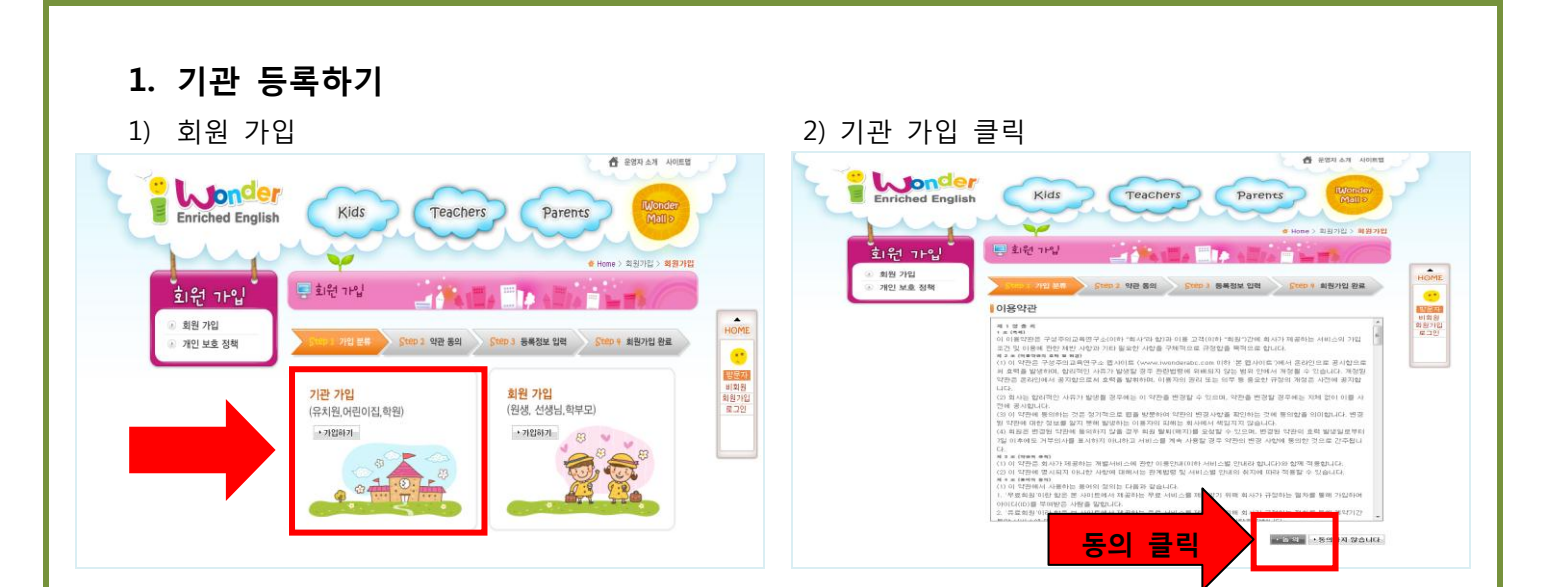

## 3) 내용 작성

- . 1. 기관명칭은 정확히 적어주세요. 선생님과 원생 회원가입 시 기관명을 검색하여 가입하기 때문에 기관명칭 을 정확히 적어 주셔야 합니다.
- 2. 이메일 작성란에는 원 대표 이메일을 입력해 주세요.
- 3. 사업형태는 다음과 같이 작성 해 주 세요.
	- 사업형태: 유아교육
	- 사업종목: 유치원
- 4. 기관 소개글에는 사이트 관리 담당자 성함, 전화번호, 이메일을 꼭 작성하 셔야 확인 후 승인처리 해드릴 수 있 습니다.
- 5. 내용작성 하시고 확인을 누르시면 됩 니다.
- 4) 내용확인 후 승인
	- 1. 기관 가입 시 입력하신 내용 확인 후 승인 처리 해드리니 등록정보 입력 시 꼭 사이트관리 담당자 성함, 이메일, 전 화번호를 작성해 주세요.
	- 2. 기관 승인이 된 후 서비스 신청이 가능 합니다.

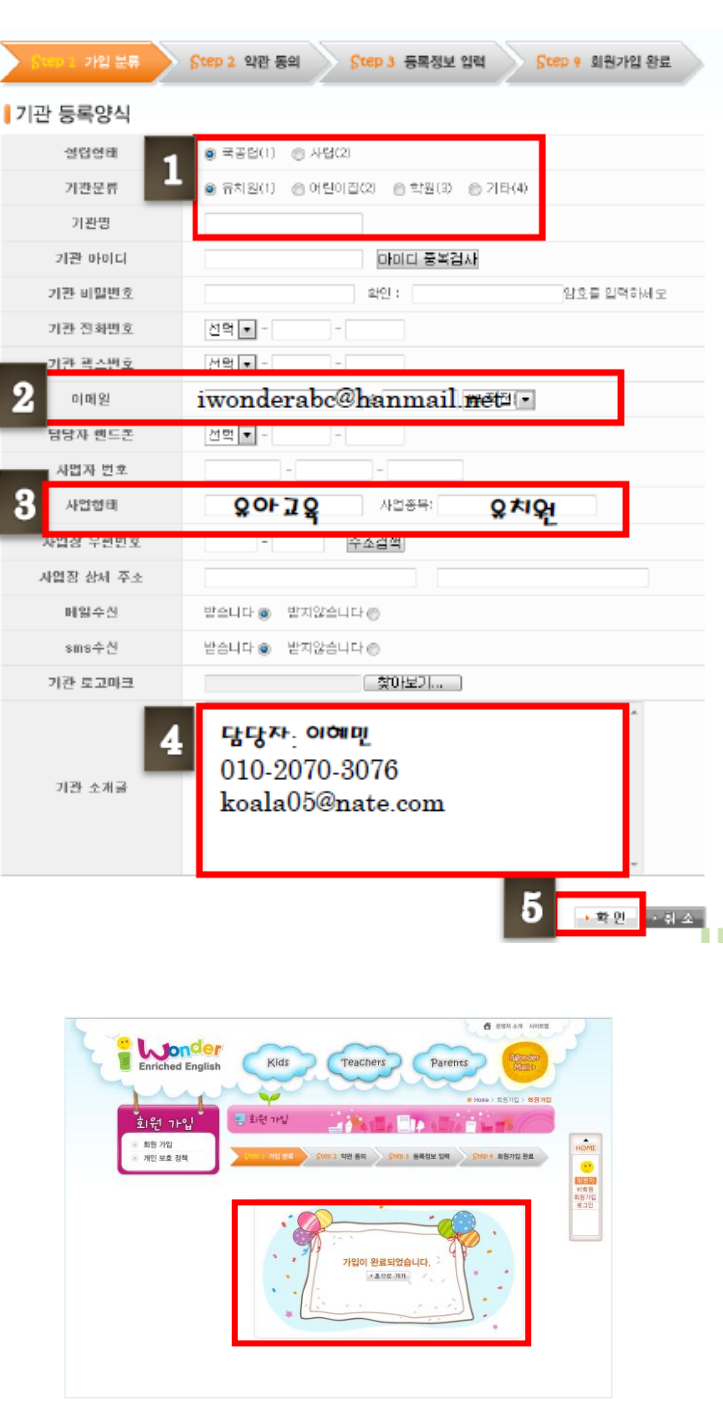

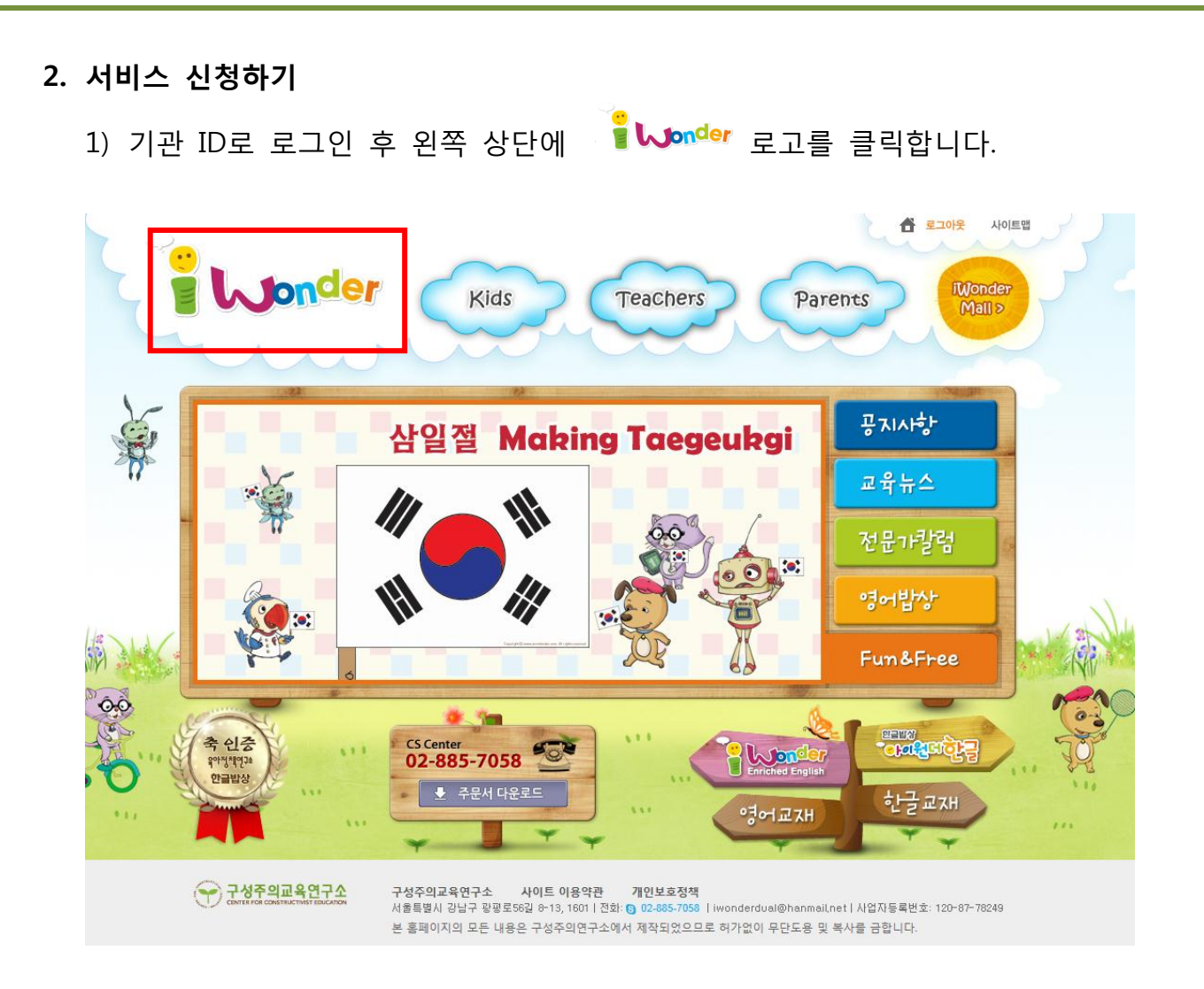

## 2) My Page 혹은 신청현황을 클릭합니다.

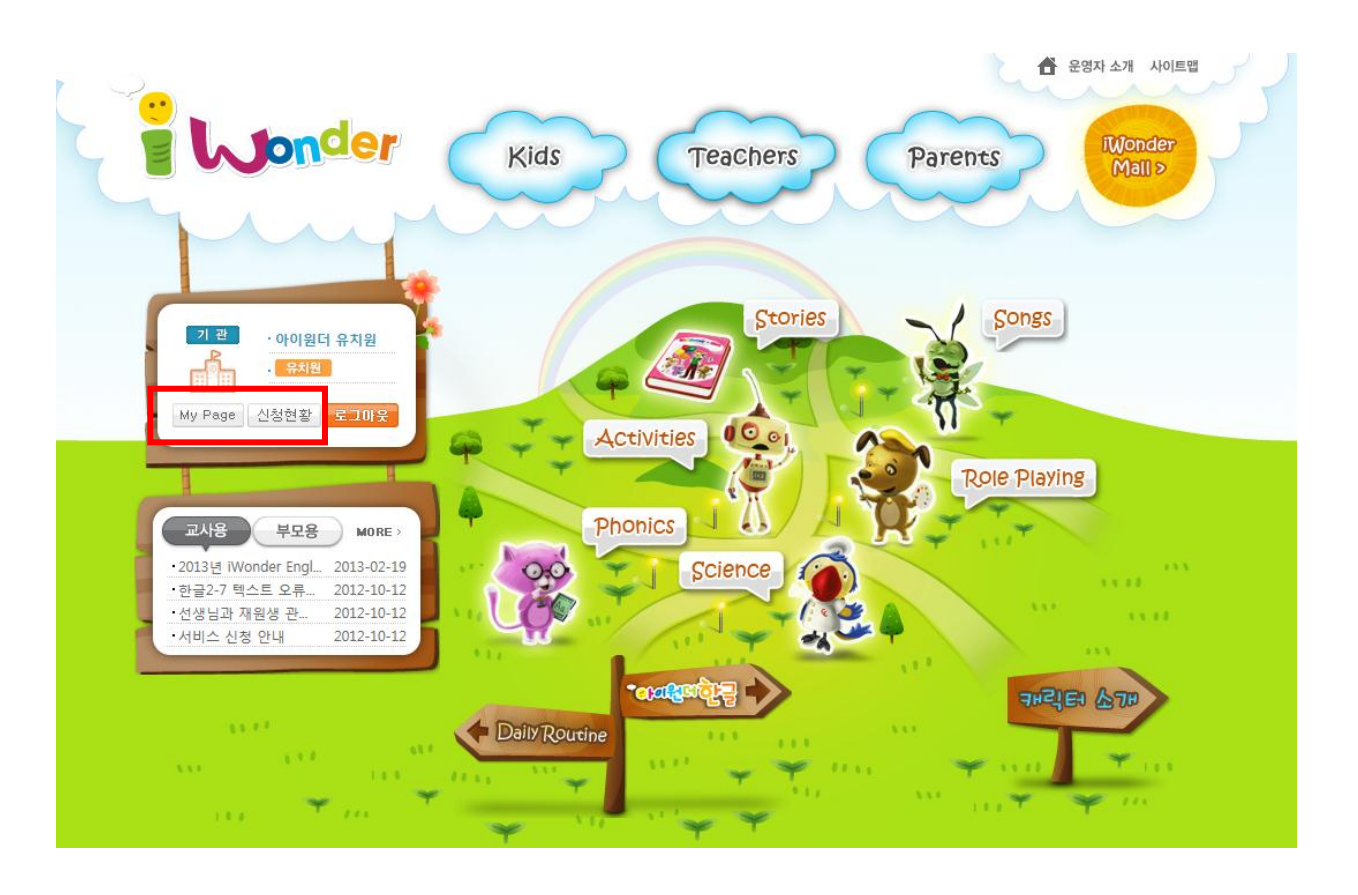

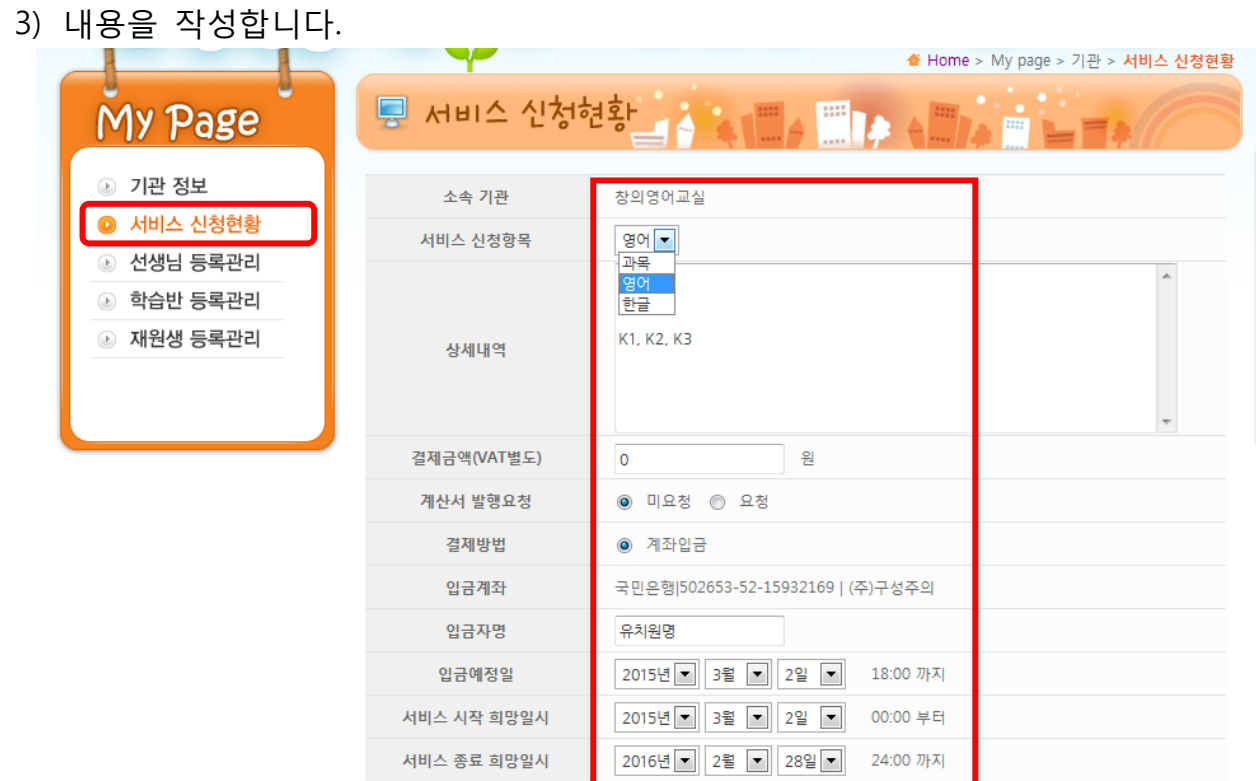

**Wonder** 

 $Mall >$ 

결제상황

 $112 - 01$ 

▶구입신청

입금확인

HOME

一

기관

아이원더 유치원<br>유치원<br>로그아웃<br>My Page

모아두기

▲ Home > My page > 기관 > 서비스 신청현황

 $2013 - 01 - 01$ 

 $24:00$ 

Parents

| 서비스품목 | 서비스시작 | 서비스종료 |

 $2012 - 06 - 01$ 

 $00:00$ 

 $02<sup>o</sup>$ 

① 상세내용 : 사용하시는 레벨을 정확히 작성해주세요.

Wonder

**Enriched English** 

My Page

◎ 서비스 신청현황

◎ 선생님 등록관리

◎ 학습반 등록관리

4 재원생 등록관리

2 기관 정보

- ② 결제금액: 교재를 사용하는 기과넹서는 0원을 입력해 주세요.
- ③ 서비스 시작 희망 일시와 서비스 종료 희망 일시 작성 후 신청 해주세요.
- 

4) 승인이 되면 입금 확인으로 됩니다. 그 이후 사용 가능합니다.

Kids

및 서비스 신청현황

아이원더 유치원

기관명

총1건 검색됨

변호

127

Teachers

\* 기관 아이디로 로그인 하여 선생님과 재원생을 관리 할 수 있습니다.

■ 전체목록 |

등록 순서: 선생님 등록 관리 -> 학습반 등록 관리-> 재원생 등록 관리

- 
- 

\* 신청이 완료 되면 구성주의교육연구소에서 관리자가 승인을 해줍니다.

- 
- 
- 
- 
- 
- 
- 

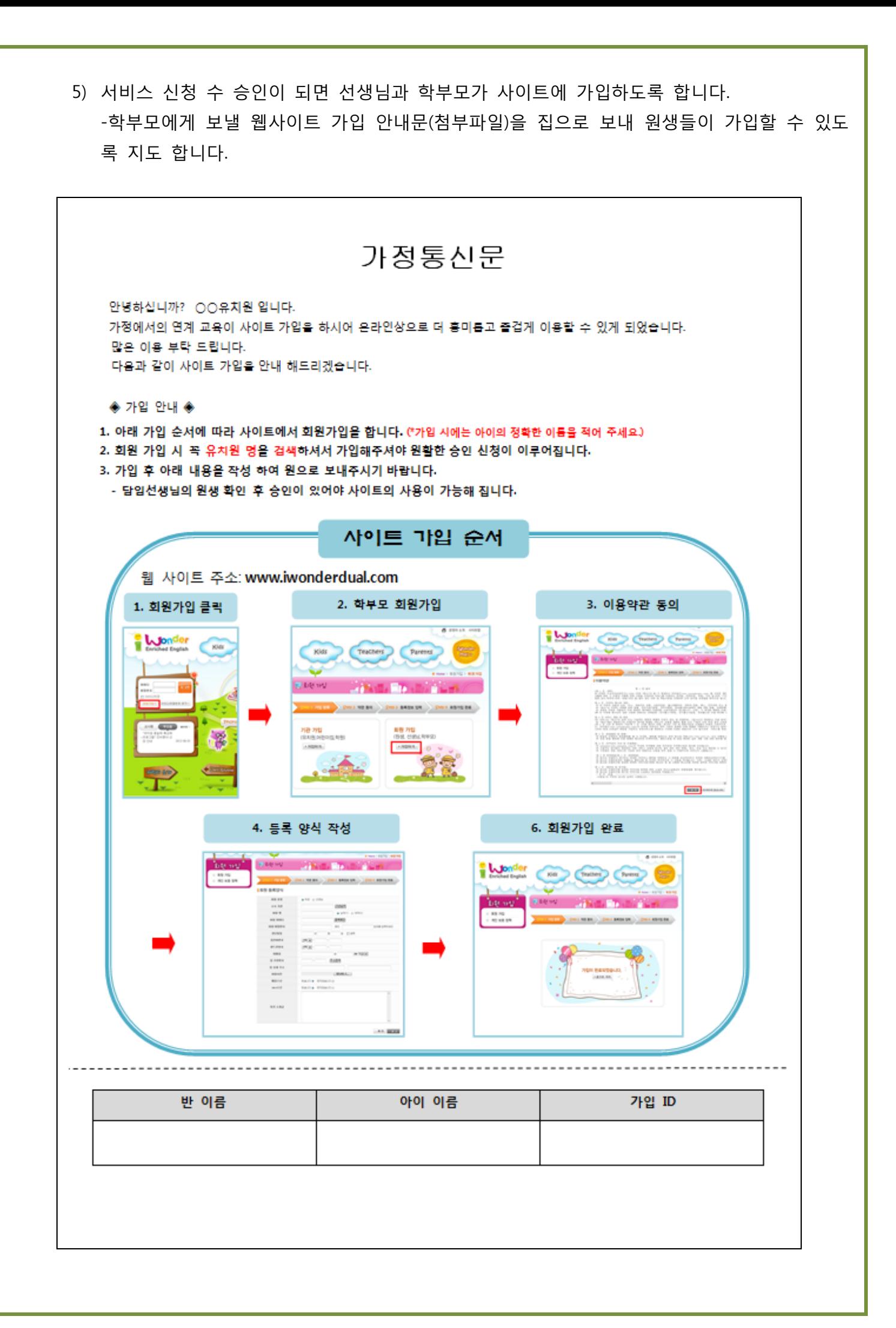

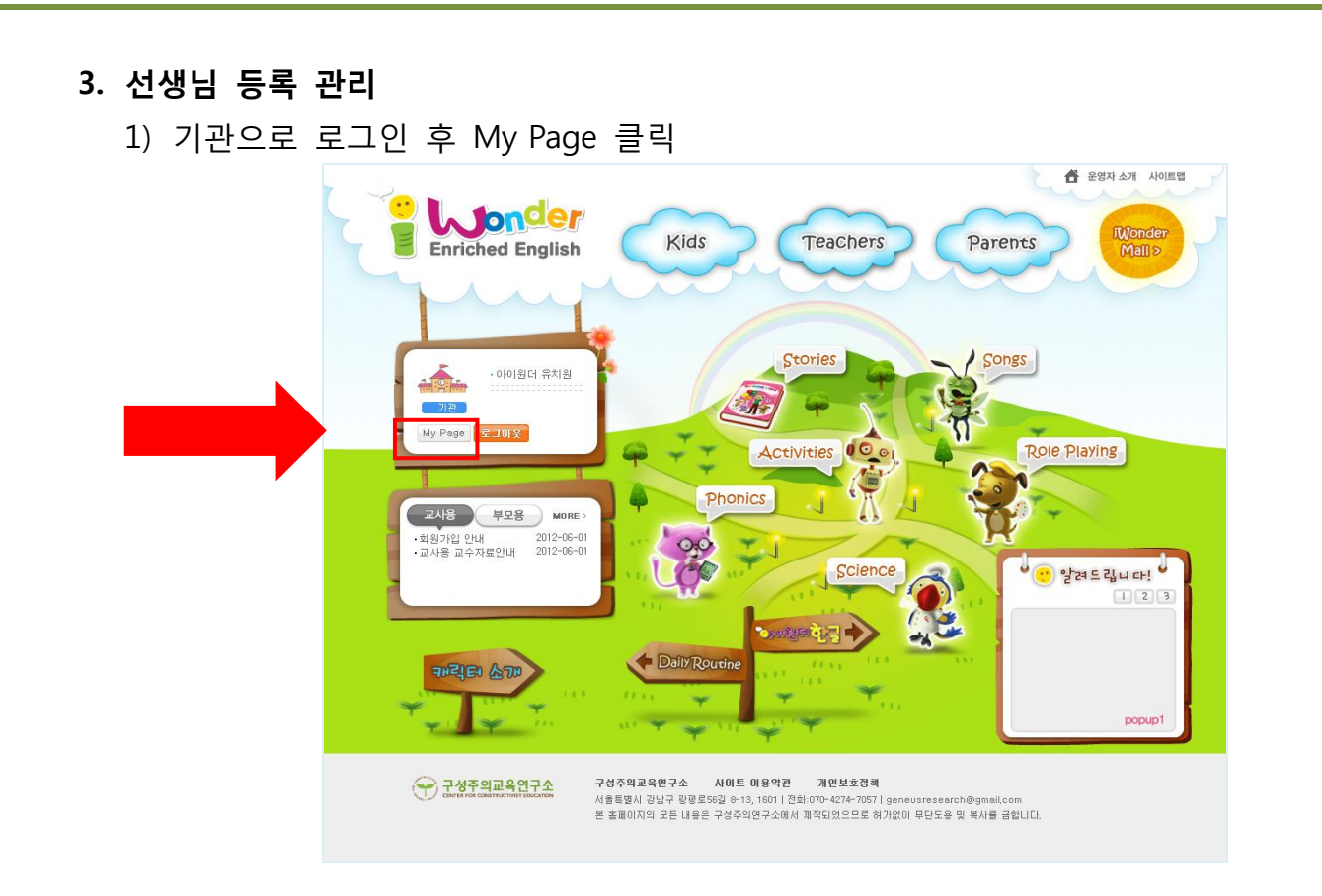

## 2) 선생님 등록관리 클릭 후 승인 대기중인 선생님 승인 처리

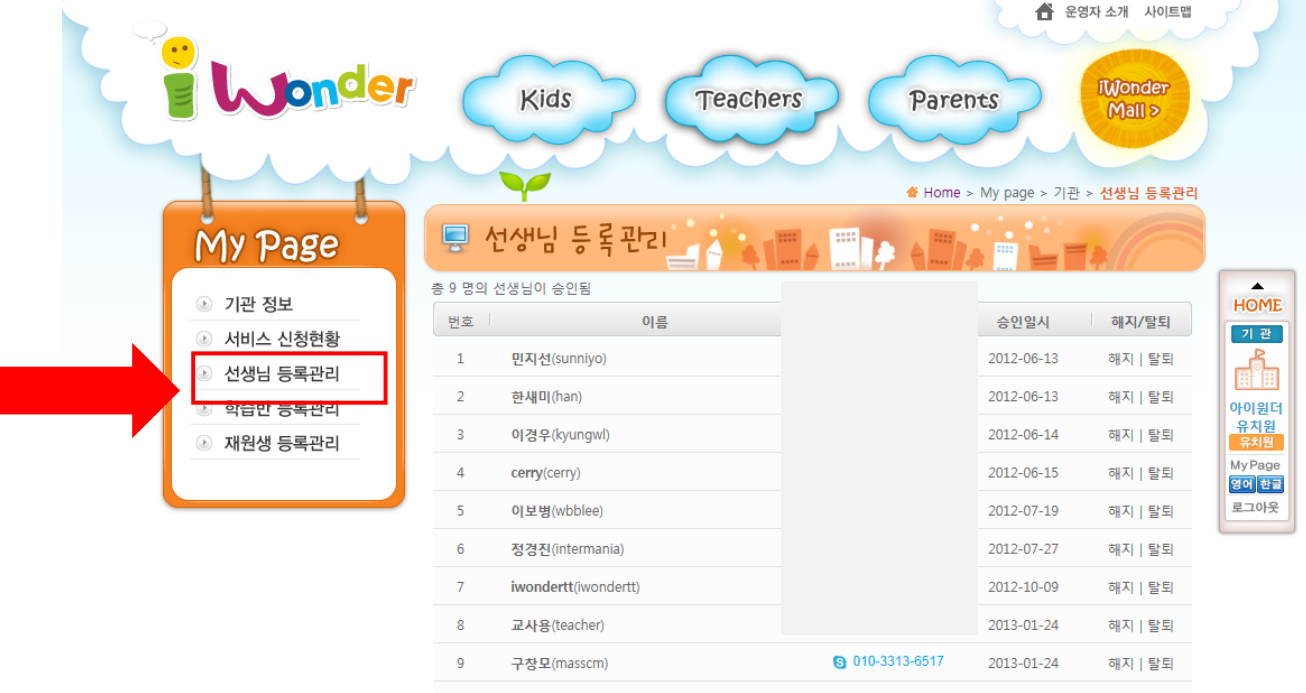

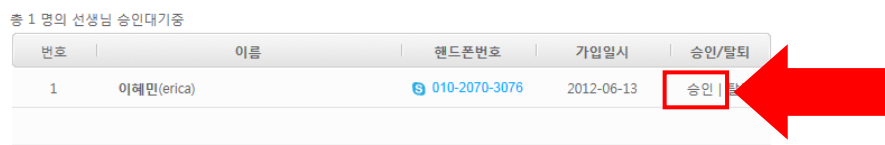

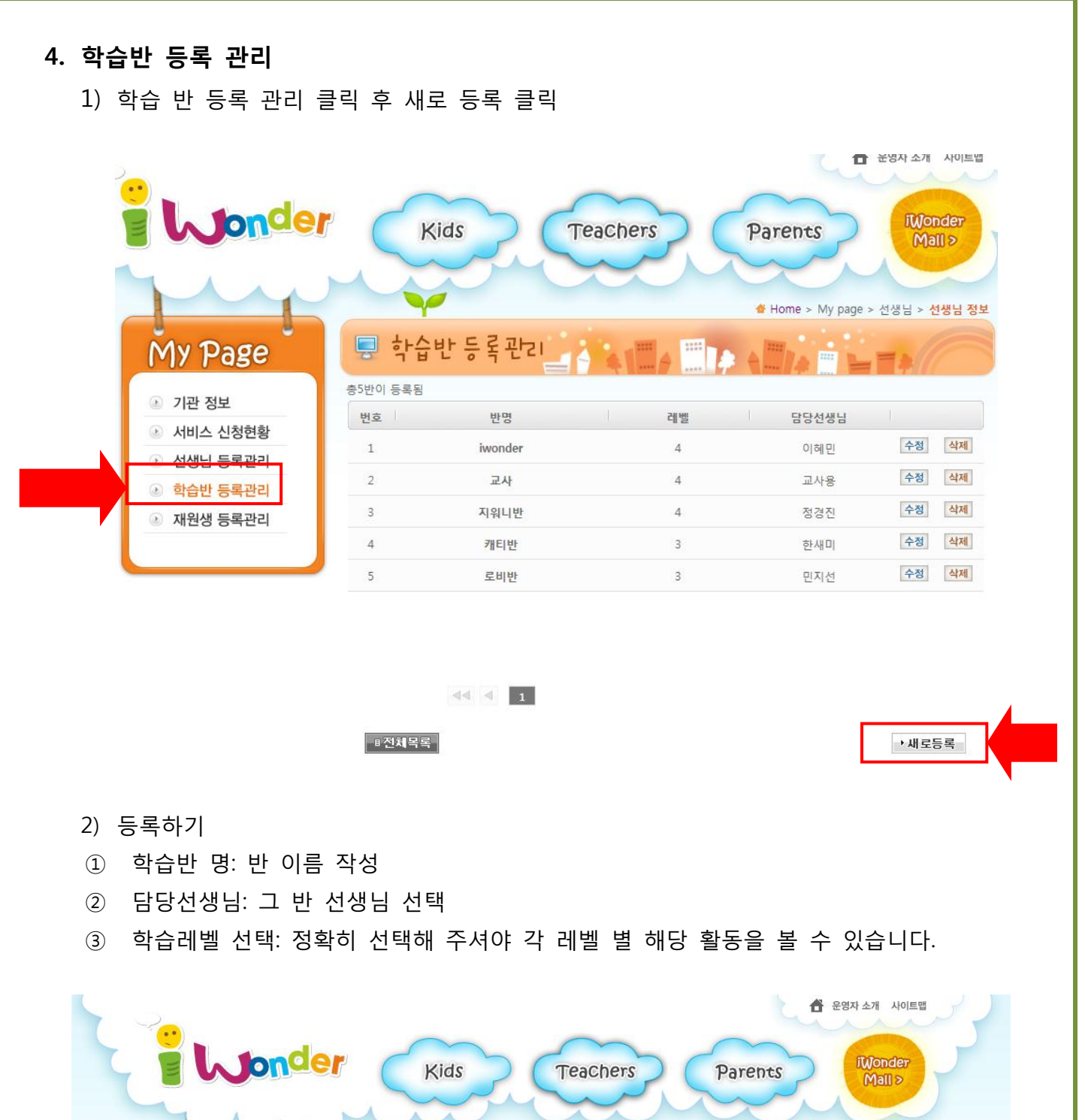

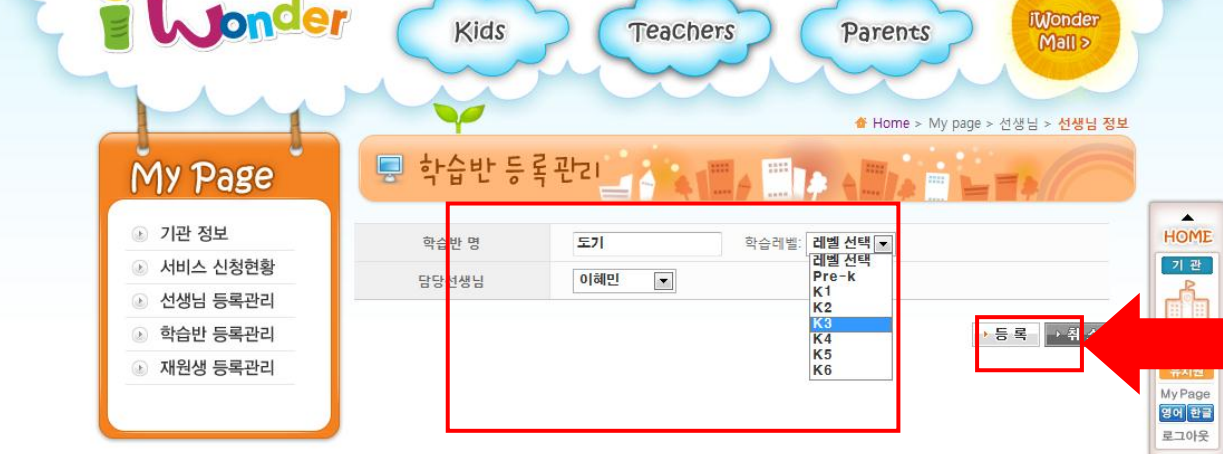

## 5. 재원생 등록 관리

- 재원생 승인 해주고 각 반 선생님이 재원생을 관리 해주시면 됩니다.
- \* 재원생이 그만 두었을 경우에는 담임 선생님이 꼭 해지 처리를 해주셔야 합니다.
- \* 신입생이 있을 경우 같은 방법으로 신청을 해 주시면 됩니다.

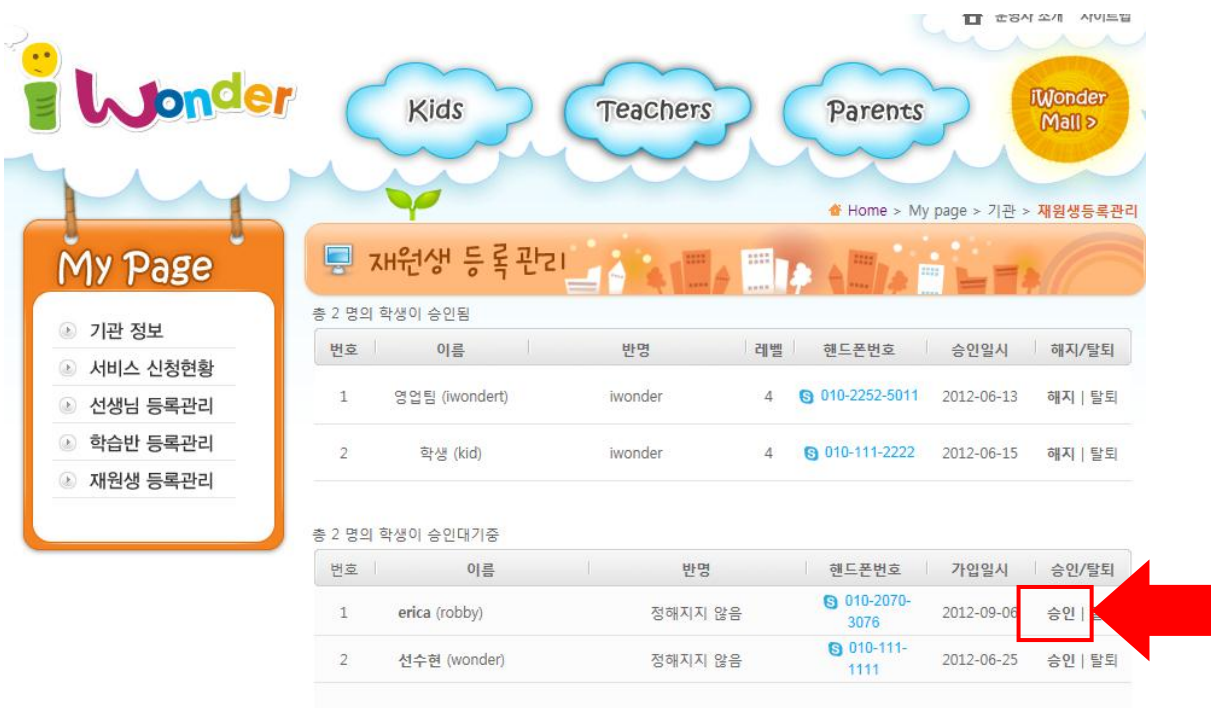

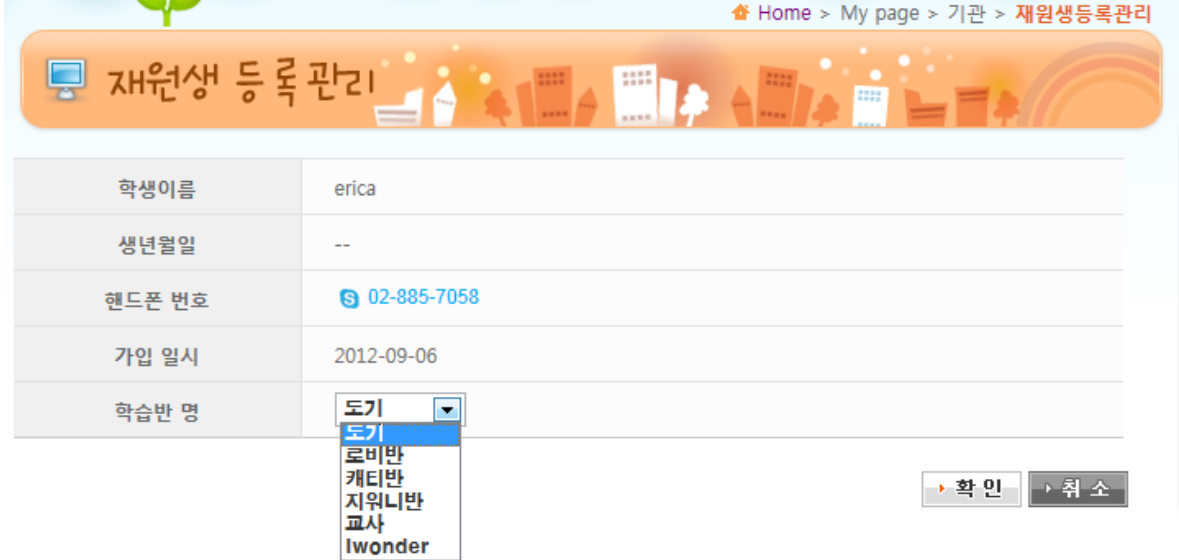